# Procedura di Accredito al Sito della Giustizia Amministrativa

Il Sito Istituzionale della Giustizia Amministrativa prevedel'uso di credenziali per accedere all'area riservata, dove consultare i dati dei ricorsi patrocinati, di quelli dovesi opera come domiciliatari e altreinformazionid'interesse. Nel seguito si descrive la procedura da seguire per ottenere le credenziali e per la successiva gestione.

Si precisa che la nuova richiesta credenziali è riservata agli Avvocati iscritti all'Albo; i cittadini e gli altri soggetti interessati (CTU, Verificatori etc.) devono rivolgersi alla Sede di pertinenza per richiedere le credenziali, mentre gli utenti dell'Avvocatura dello Stato devono rivolgersi al proprio supporto.

Le procedure per gestire la password dimenticata e per il cambio password valgono invece per tutti gli utenti.

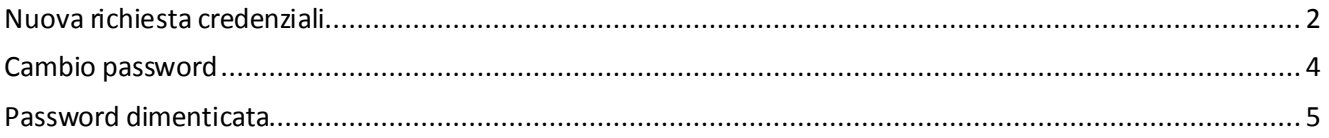

### <span id="page-1-0"></span>Nuova richiesta credenziali

Cliccare sul collegamento **Portale dell'avvocato** presente sulla colonna centrale della Home Page del sito:

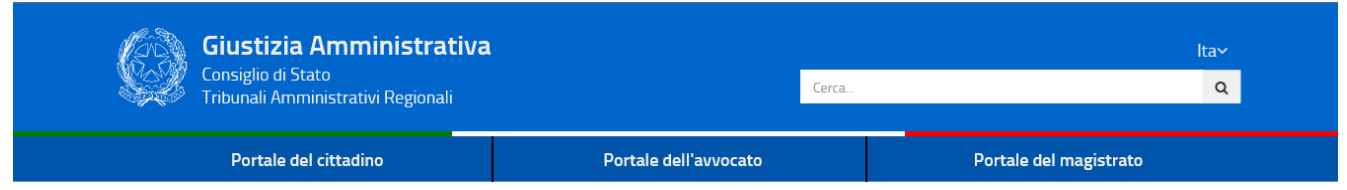

#### Appare lapaginadedicata al Portale dell'Avvocato:

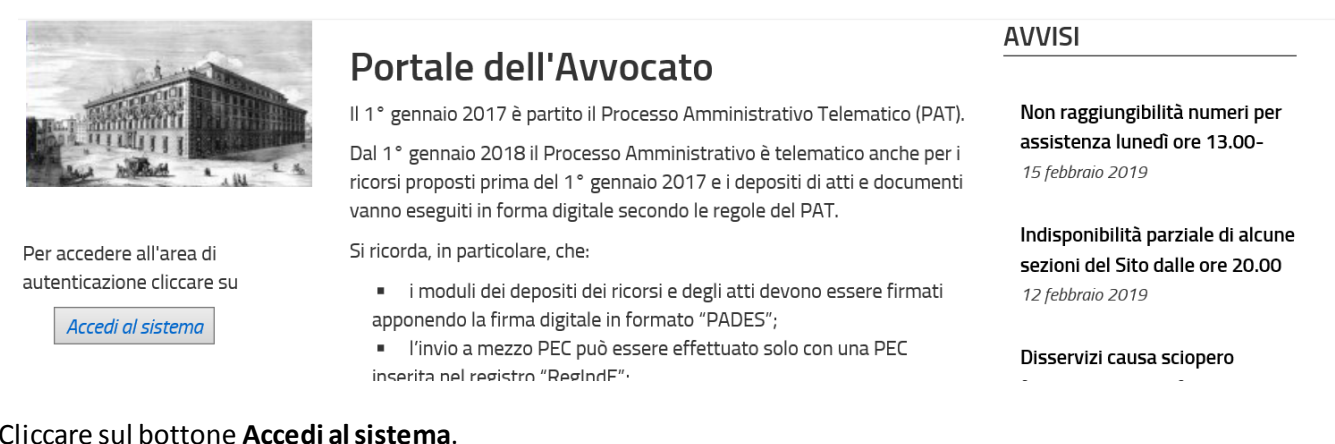

#### Cliccare sul bottone **Accedi al sistema**.

#### Viene visualizzata la pagina di autenticazione:

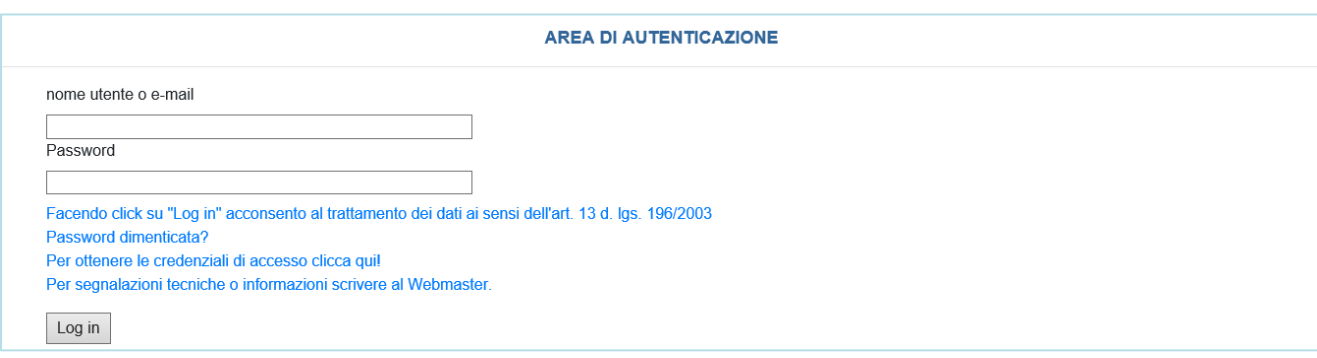

### Cliccare sul link Per ottenere le credenziali di accesso clicca qui! appare la pagina di inserimento richiesta:

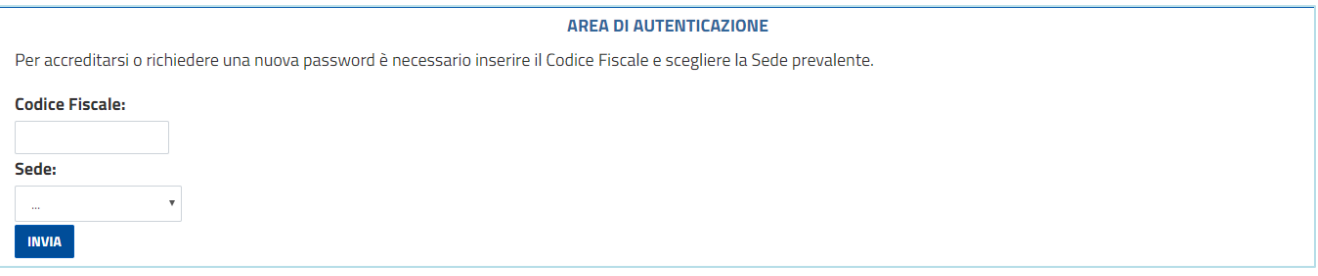

Inserire il **Codice Fiscale**, selezionare dalla tendina **Sede** quella dove si opera prevalentemente e cliccare su **INVIA**; viene indicata la casella PEC alla quale saranno inviate le credenziali:

E **AREA DI AUTENTICAZIONE** A breve riceverai le credenziali di accesso al seguente indirizzo: mariorossi@casellapec.it

Nell'arco di 24 ore arriverà presso l'indirizzo PEC visualizzato, corrispondente a quello fornito all'ordine degli avvocati, un messaggio PEC con l'utenza e lapassword temporanea che dovranno essereinserite per accedere al portale. Il messaggio PEC può apparire come segue:

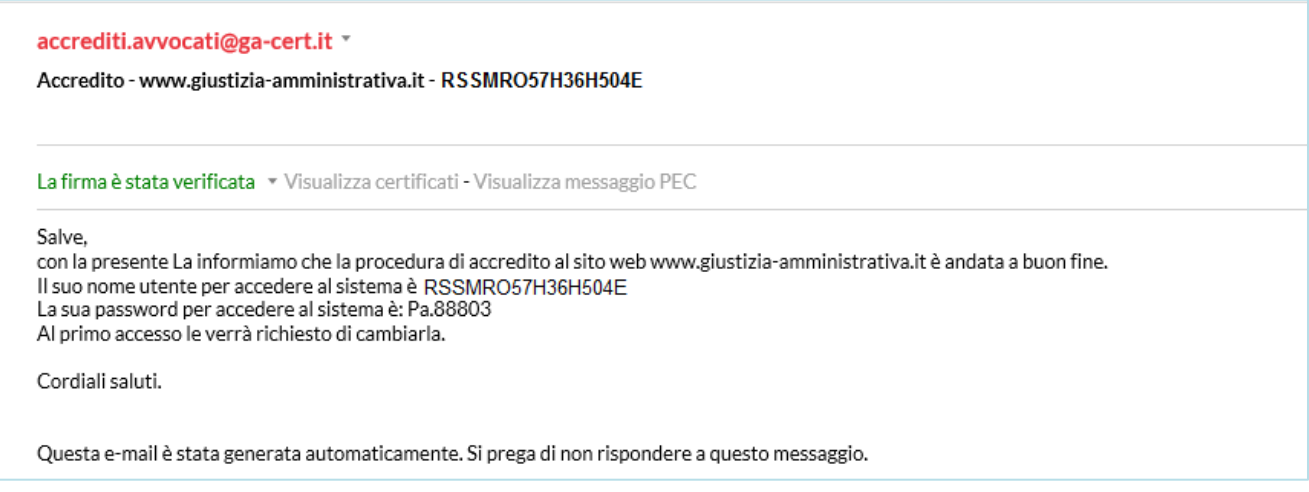

Se invece si dovesse visualizzare un messaggio d'errore:

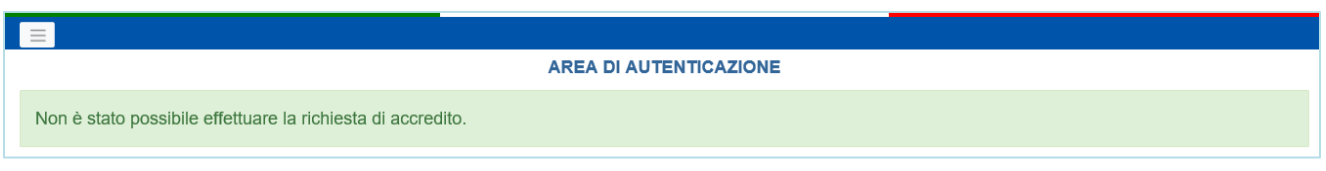

oppure se la casella PEC visualizzata non dovesse corrispondere alla propria, scrivere al Webmaster, usando una casella ordinaria, non PEC.

Appena si sono ricevute le credenziali di accesso, tornare sul Portale dell'Avvocato e inserire le credenziali ricevute. Per motivi di sicurezza, al primo accesso sarà richiesto obbligatoriamente il cambio della password; appena inserite le credenziali comunicate nella PEC appare la pagina di cambio password:

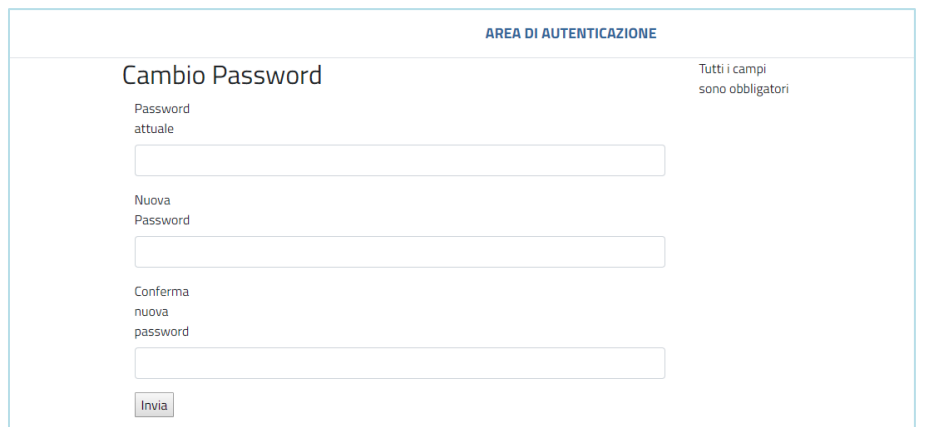

Inserire la password attuale, la nuova e confermare la nuova, quindi premere **Invia**. Lanuova password deve essere lunga da 8 a 15 caratteri e deve avere almeno 1 carattere maiuscolo, 1 minuscolo, 1 numerico e 1 carattere speciale (ad esempio: ! #\$%'()\*+,-./:;=?@[\]^\_`{|}~). )

Esempi di password valide potrebbero essere: Avvocato1! oppure Consiglio.3

A questo punto si accede all'area riservata del Portale dell'Avvocato, Menu Principale.

In seguito, ilcambio password potrà essereeseguito dall'utentein qualsiasi momento,cliccando sul link **Cambio password** presente all'interno del Portale dell'Avvocato (vedere capitolo successivo).

## <span id="page-3-0"></span>Cambio password

Per ragioni di sicurezza, la password deve essere cambiata al massimo ogni tre mesi. Dopo tre mesi le credenziali saranno annullate e dovrà essere ripetuta la procedura di richiesta di nuove credenziali.

Per cambiare la password prima di questa scadenza, entrare nel Portale dell'Avvocato e sotto la voce **STRUMENTI** cliccare su **Cambio password**:

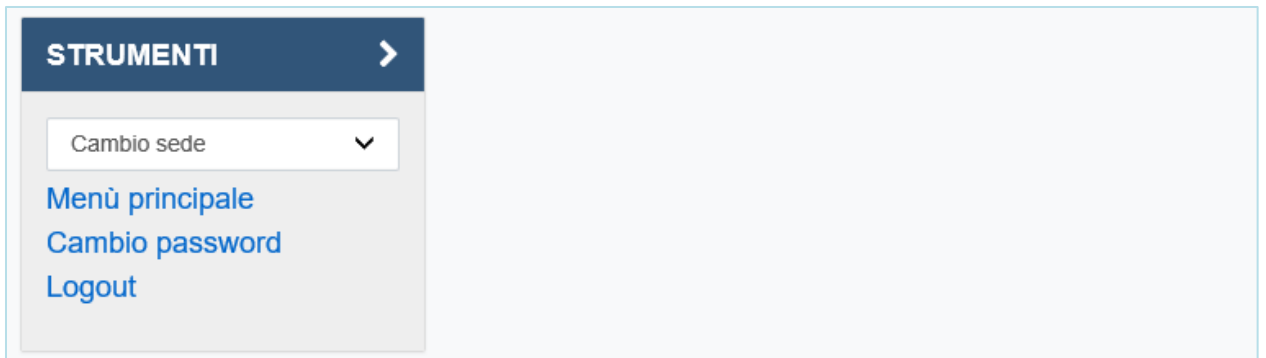

#### Appare la pagina di cambio password:

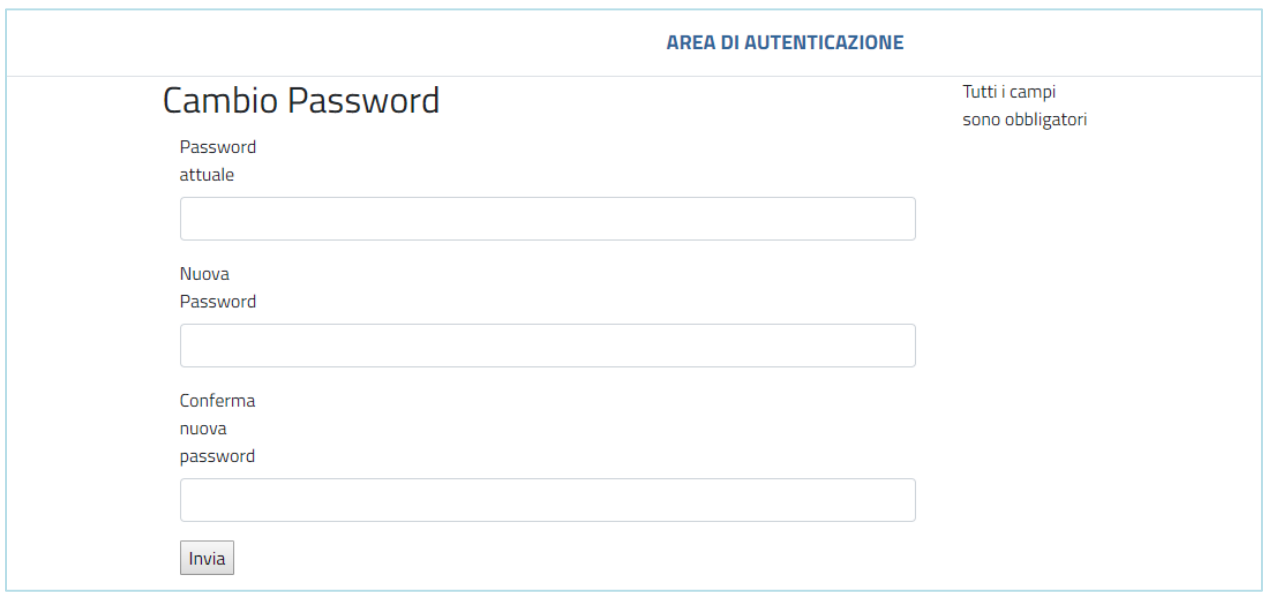

Inserire la password attuale, la nuova e confermare la nuova, quindi premere **Invia**.

### <span id="page-4-0"></span>Password dimenticata

Nel caso si fosse dimenticata la password, dall'area di autenticazione cliccare sul link **Password dimenticata?**

Appare la pagina di richiesta di una nuova password:

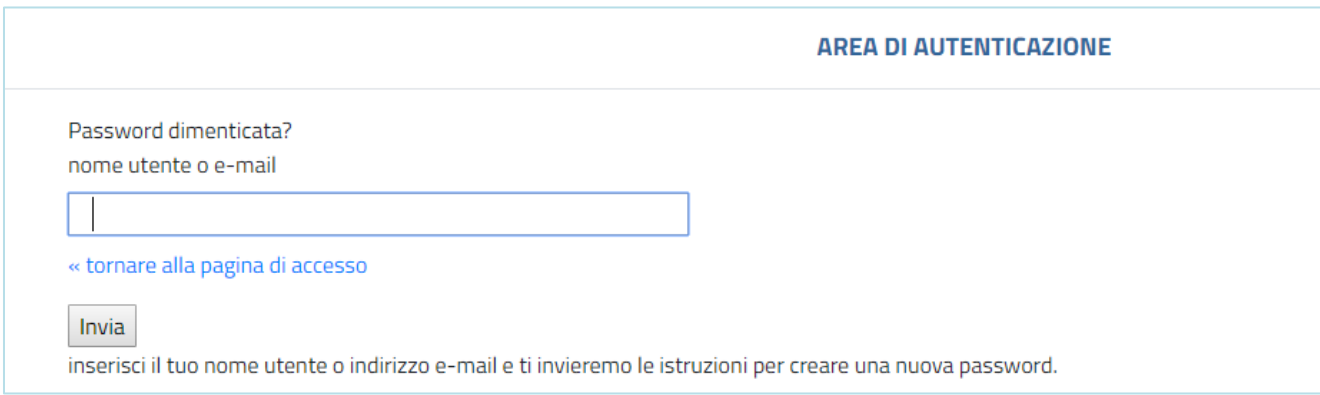

Inserire il proprio nome utente o la casella e-mail e premere **Invia**. Viene mostrato il messaggio seguente:

**AREA DI AUTENTICAZIONE** Dovresti ricevere una email a breve con ulteriori istruzioni.

Il sistema invierà una PEC alla casella associata all'utente; di seguito un esempio:

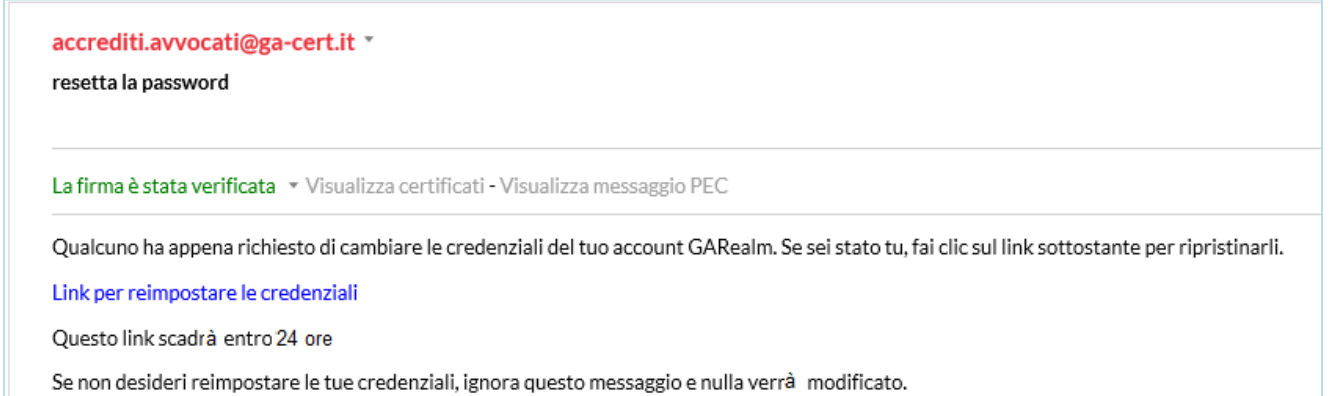

Se non si vuole continuare è sufficiente ignorare il messaggio, resteranno valide le credenziali precedenti. Se invece si vuole proseguire con il cambio password cliccare su Link per reimpostare le credenziali; si verrà reindirizzati alla sottostante pagina

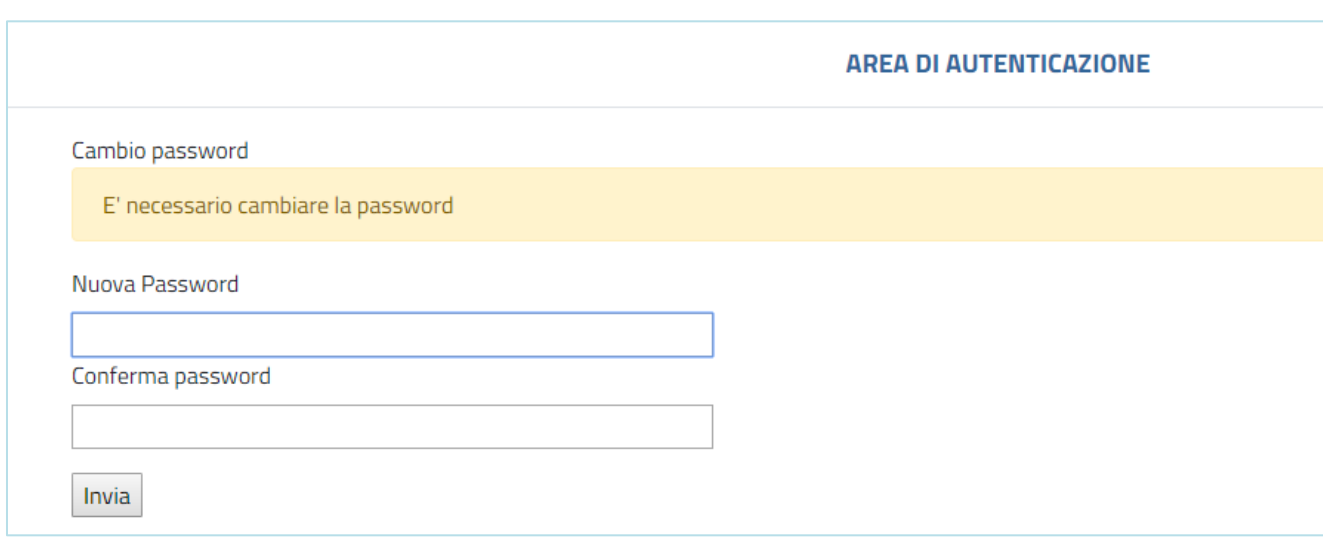

Inserire la nuova password nei due campi e premere **Invia**.